# <span id="page-0-0"></span>**User guide for using smart identity card reader under different browsers**

- 1. [Microsoft Internet Explorer](#page-1-0) 11
- 2. [Mozilla Firefox](#page-4-0)
- 3. [Google Chrome](#page-7-0)
- 4. [Microsoft Edge](#page-10-0)
- 5. [Apple Safari](#page-13-0)

## **1. Microsoft Internet Explorer 11**

<span id="page-1-0"></span>1. Choose the HKIC symbol, and click <Read Card and Search> after a smart HKIC is inserted into smart identity card reader with **chip facing up**.

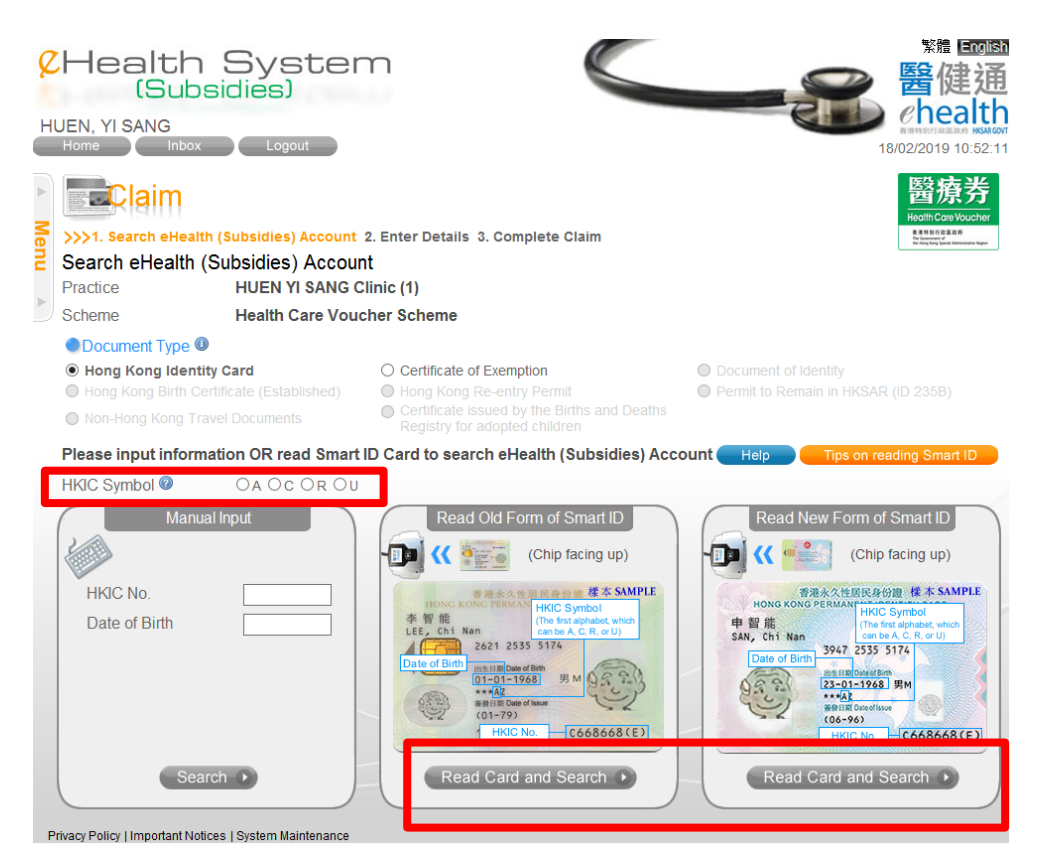

2. Click <Open>.

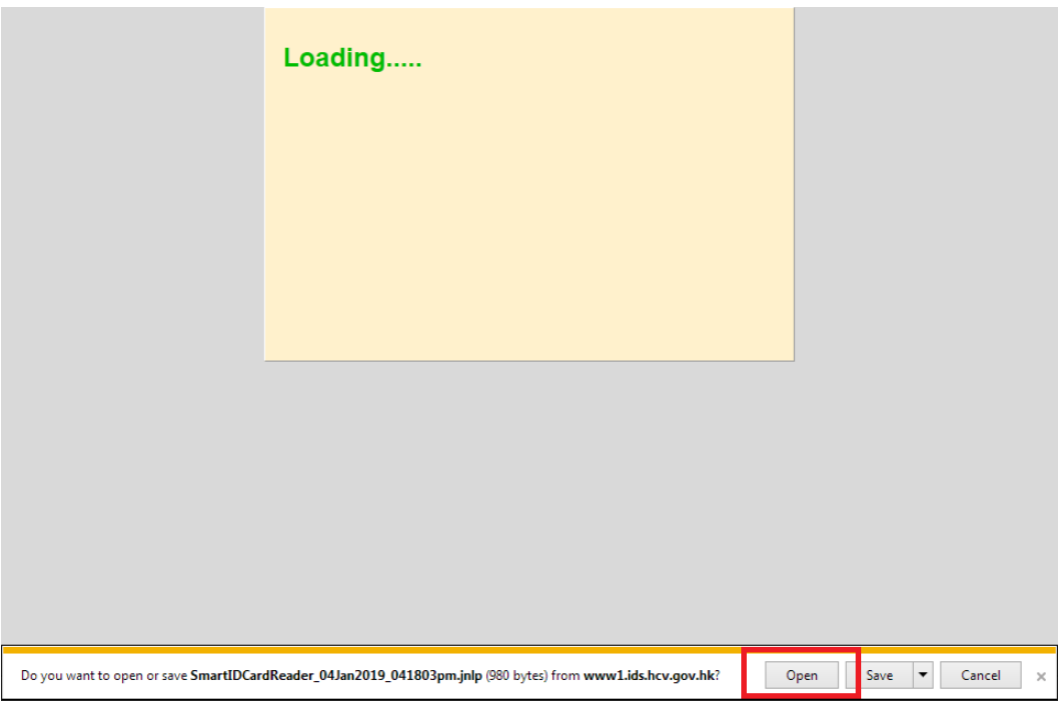

3. Wait until the splash screen dismisses (shown in first time only).

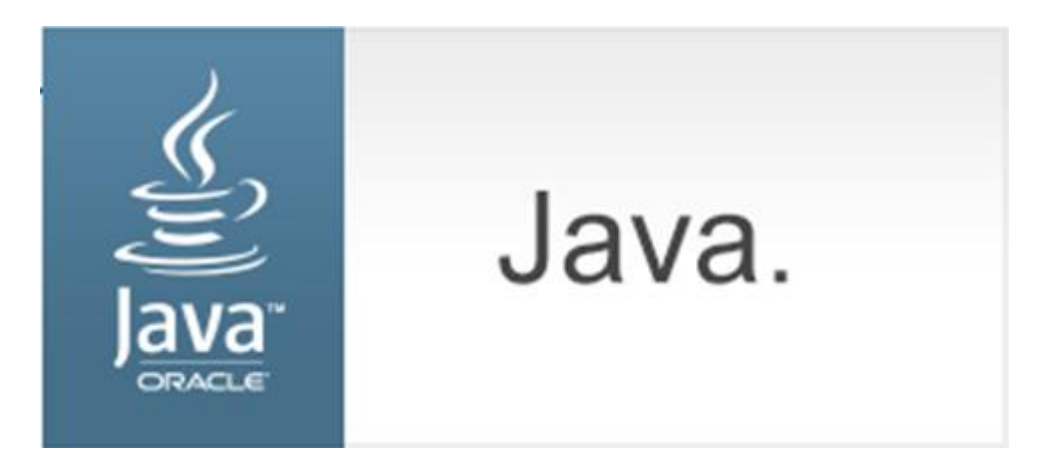

4. Check the "Do not show this again for apps from the publisher and location above" box and click <Run> (shown in first time only).

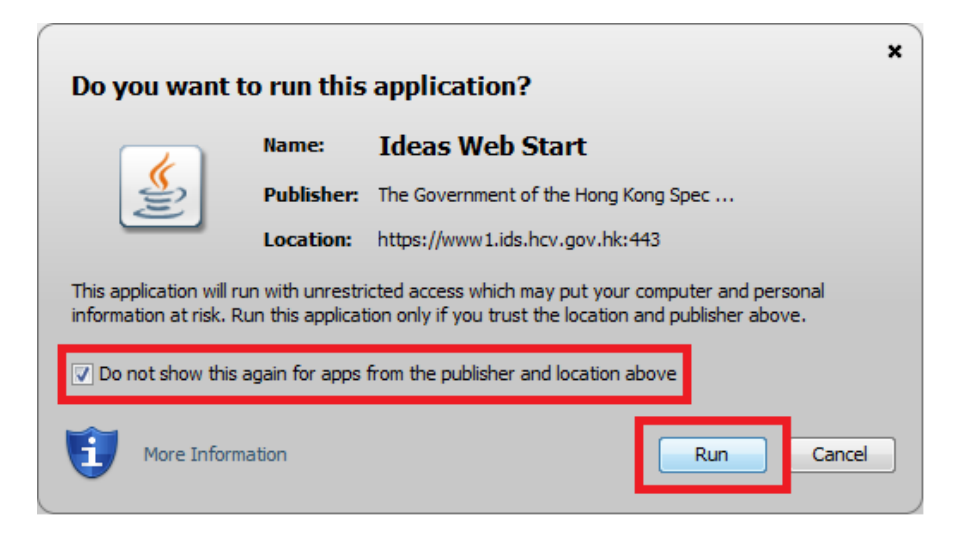

5. Click <Confirm>.

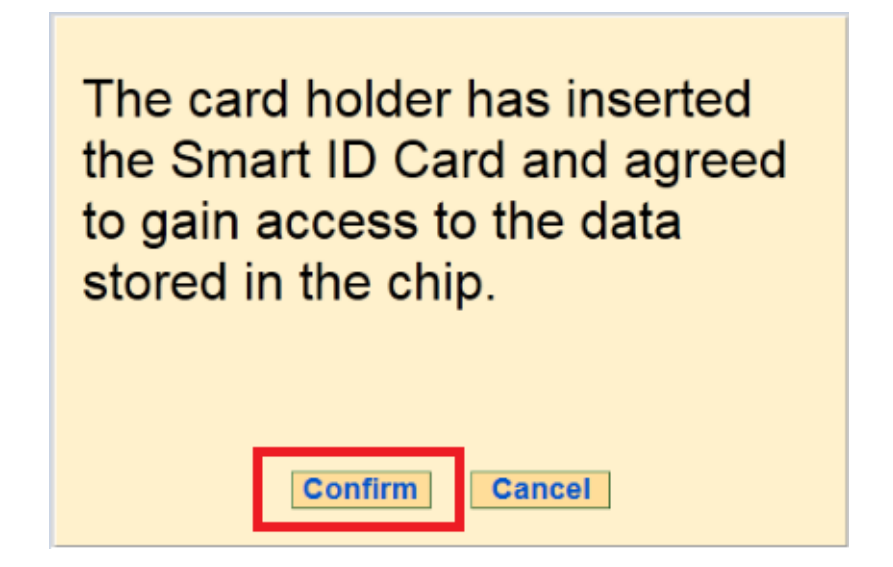

6. Remove the smart HKIC from smart identity card reader.

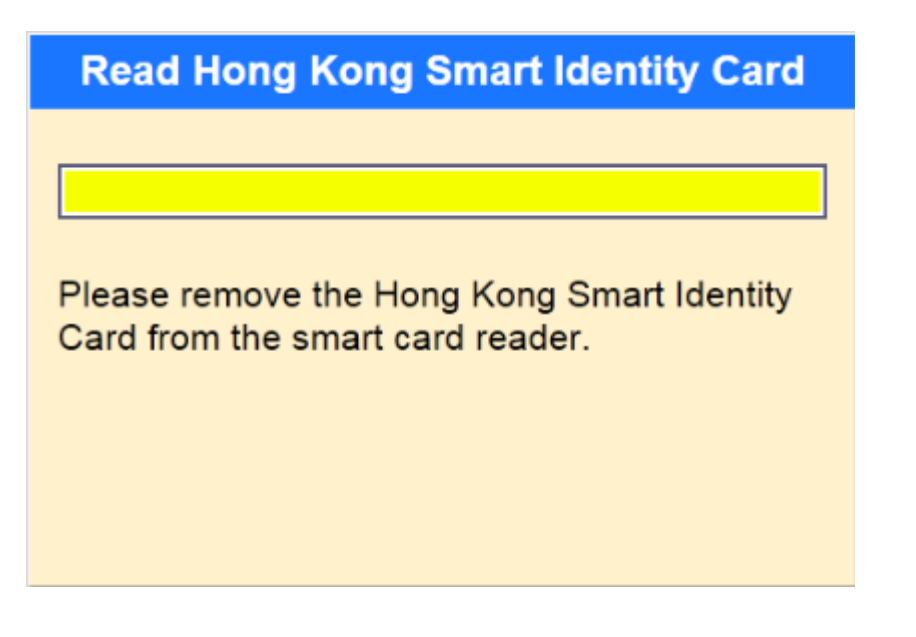

## **2. Mozilla Firefox**

<span id="page-4-0"></span>1. Choose the HKIC symbol, and click <Read Card and Search> after a smart HKIC is inserted into smart identity card reader with **chip facing up**

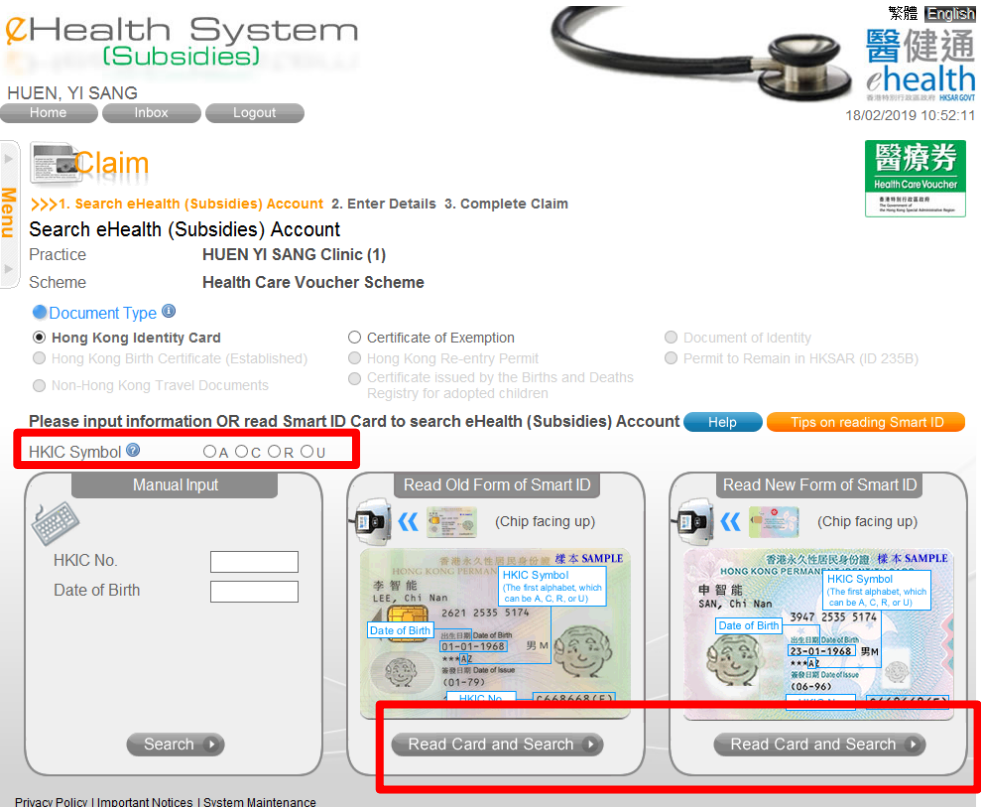

2. Select <Open with Java™ Web Launcher (default)> and click <Open>.

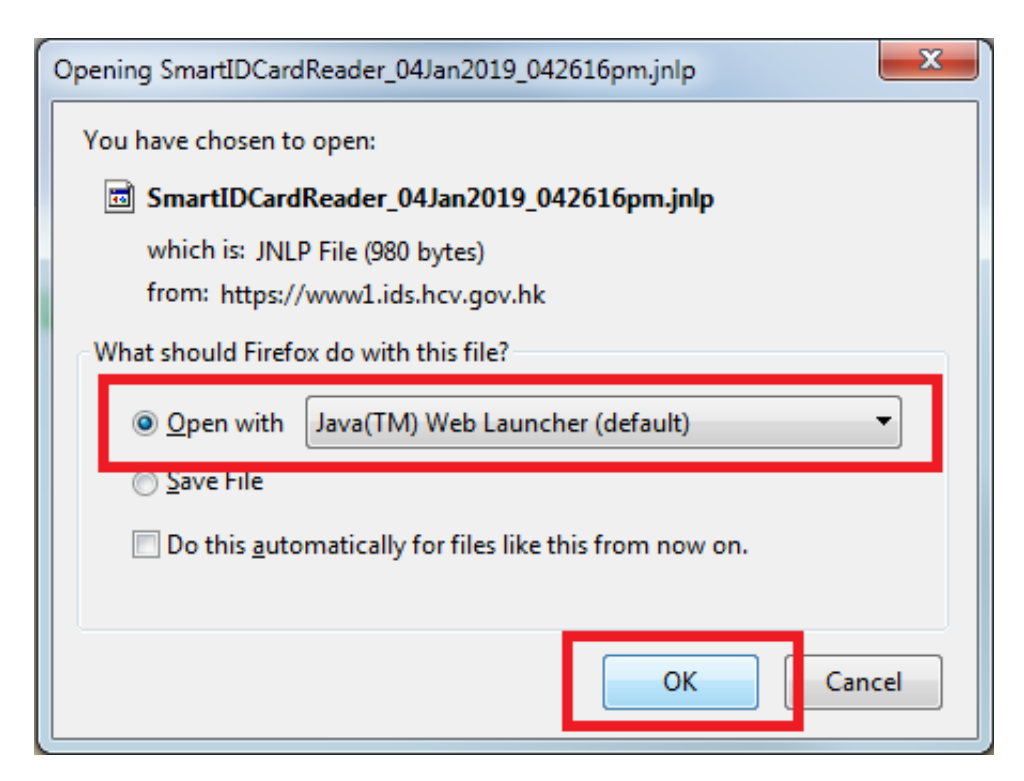

3. Wait until the splash screen dismisses (shown in first time only).

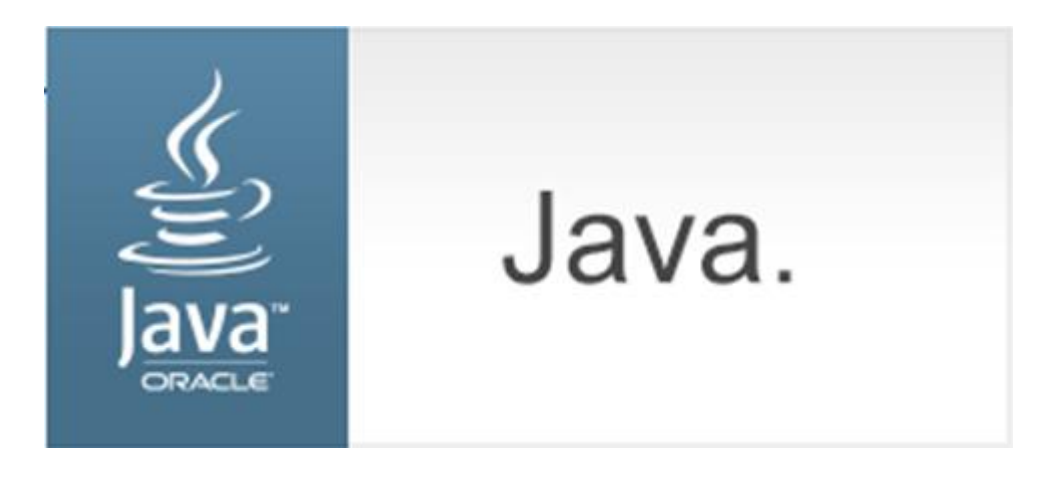

4. Check the "Do not show this again for apps from the publisher and location above" box and click <Run> (shown in first time only).

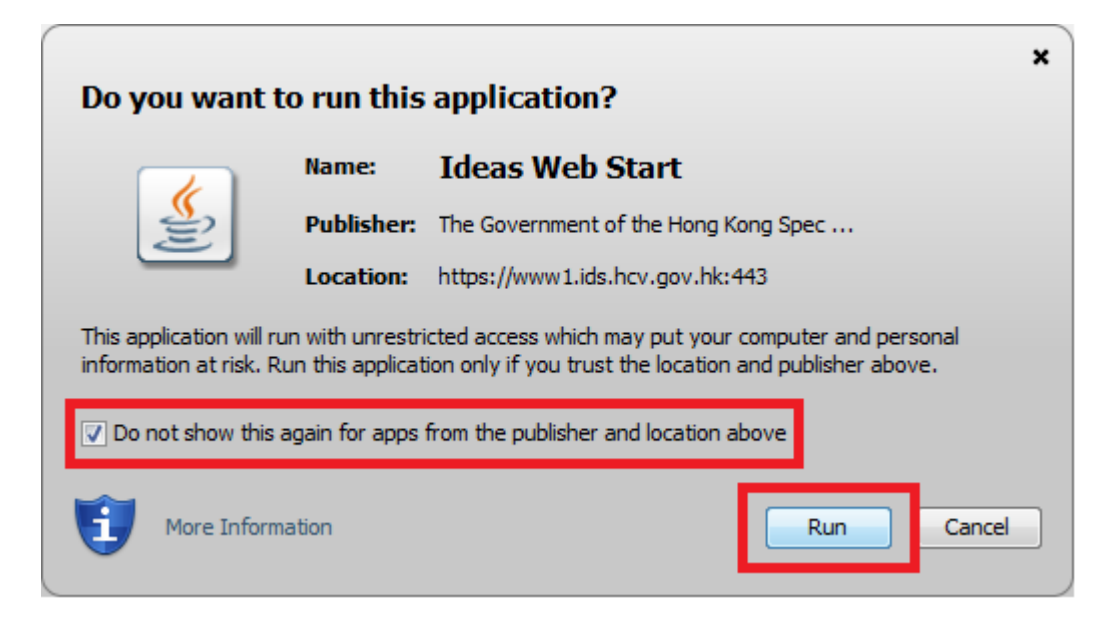

5. Click <Confirm>.

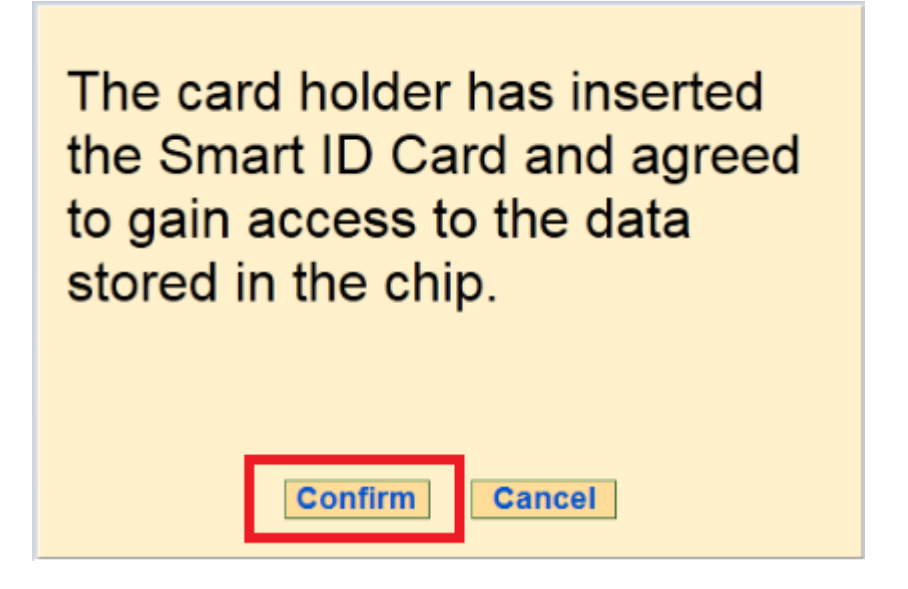

6. Remove the smart HKIC from smart identity card reader.

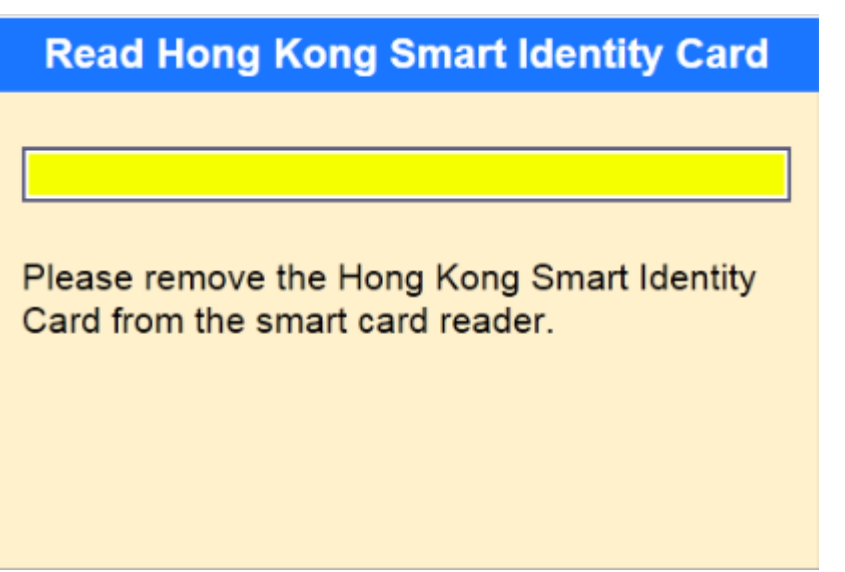

#### **3. Google Chrome**

<span id="page-7-0"></span>1. Choose the HKIC symbol, and click <Read Card and Search> after a smart HKIC is inserted into smart identity card reader with **chip facing up**.

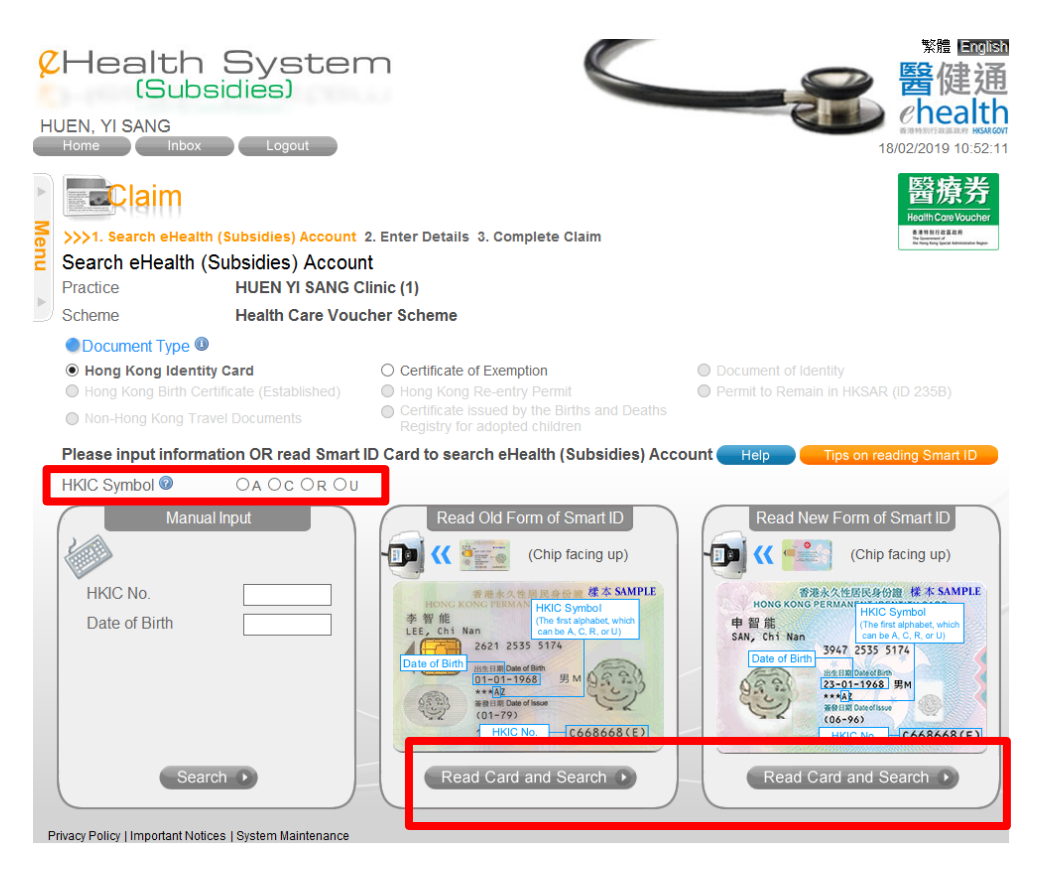

2. Click <Keep>.

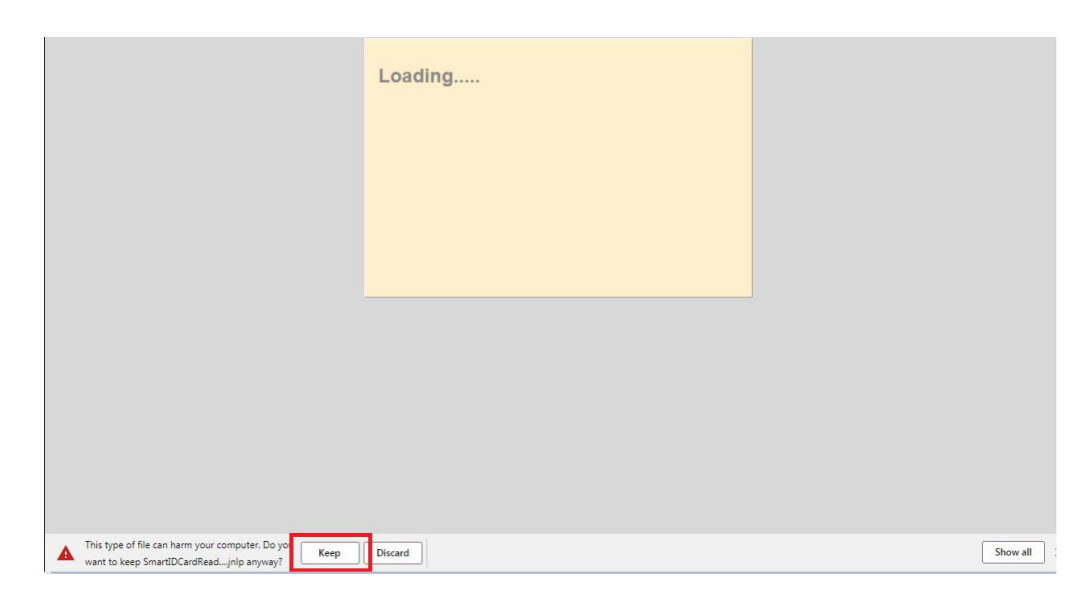

3. Click the JNLP file.

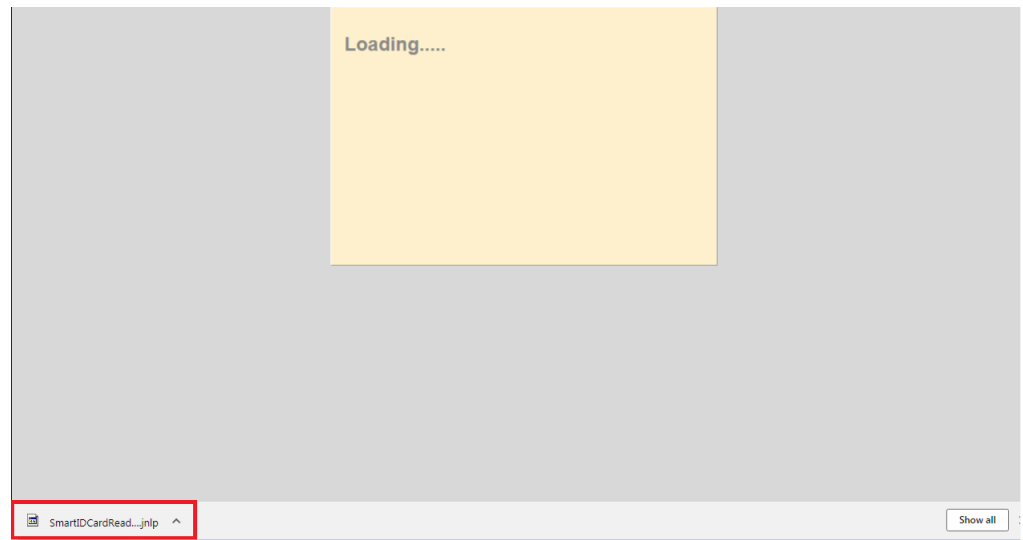

4. Wait until the splash screen dismisses (shown in first time only).

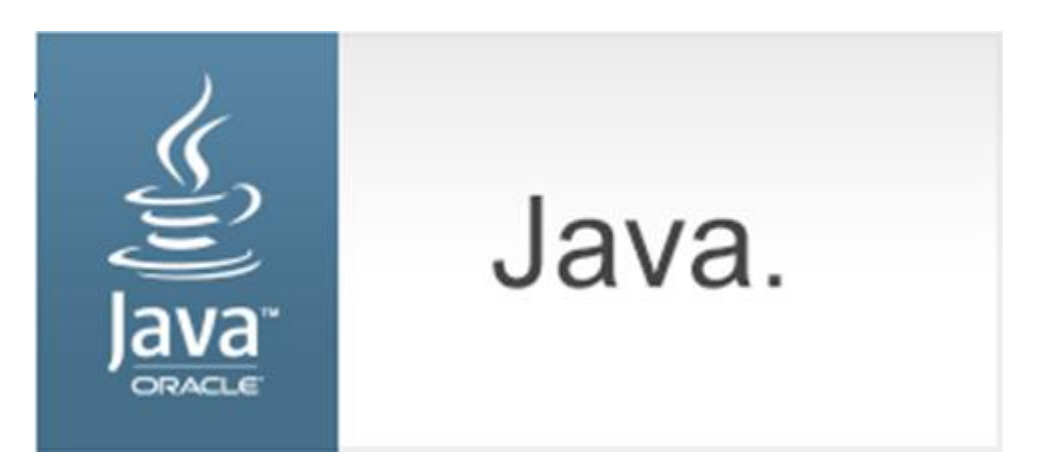

5. Check the "Do not show this again for apps from the publisher and location above" box and click <Run> (shown in first time only).

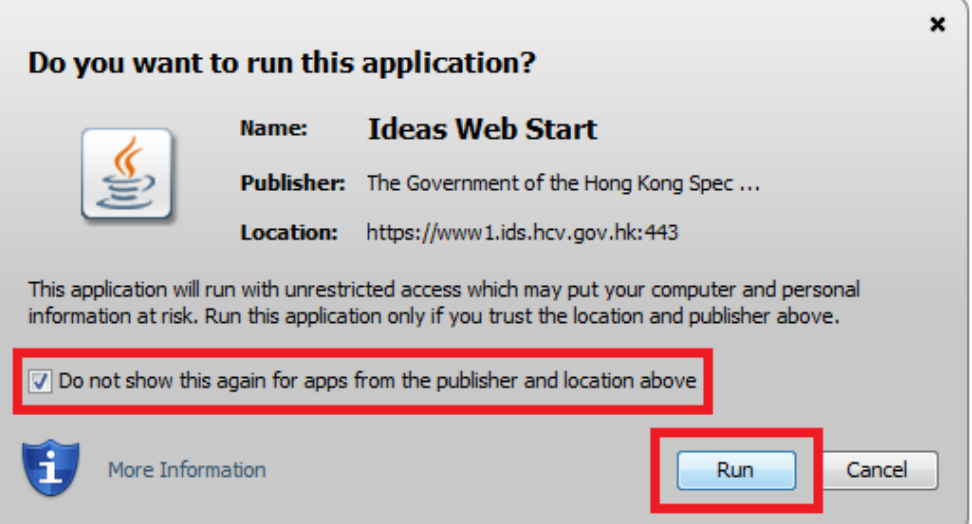

6. Click <Confirm>.

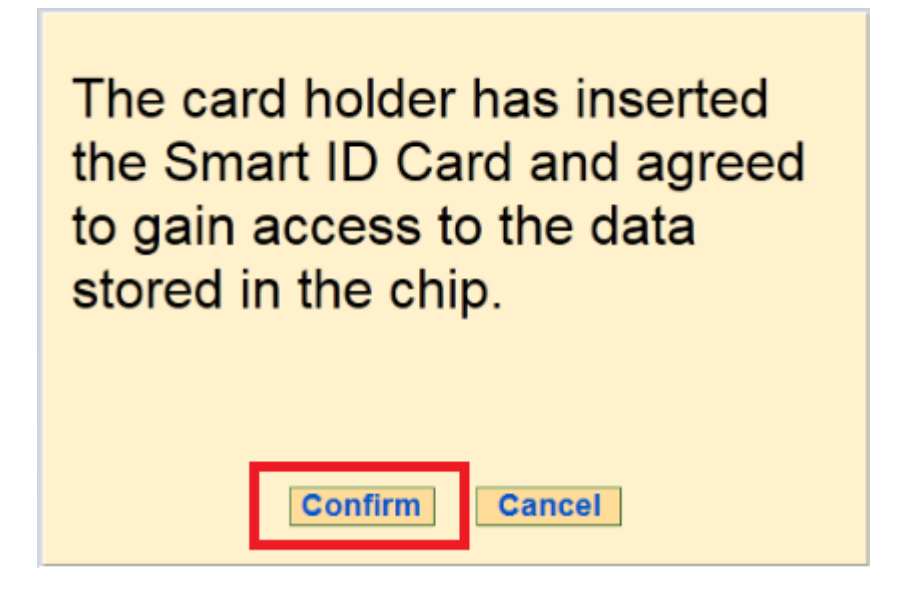

7. Remove the smart HKIC from smart identity card reader.

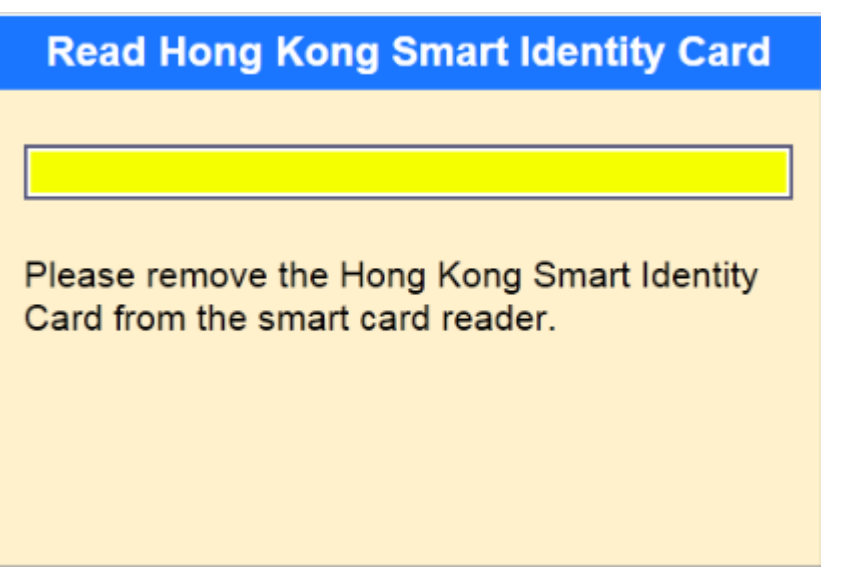

## **4. Microsoft Edge**

<span id="page-10-0"></span>1. Choose the HKIC symbol, and click <Read Card and Search> after a smart HKIC is inserted into smart identity card reader with **chip facing up**.

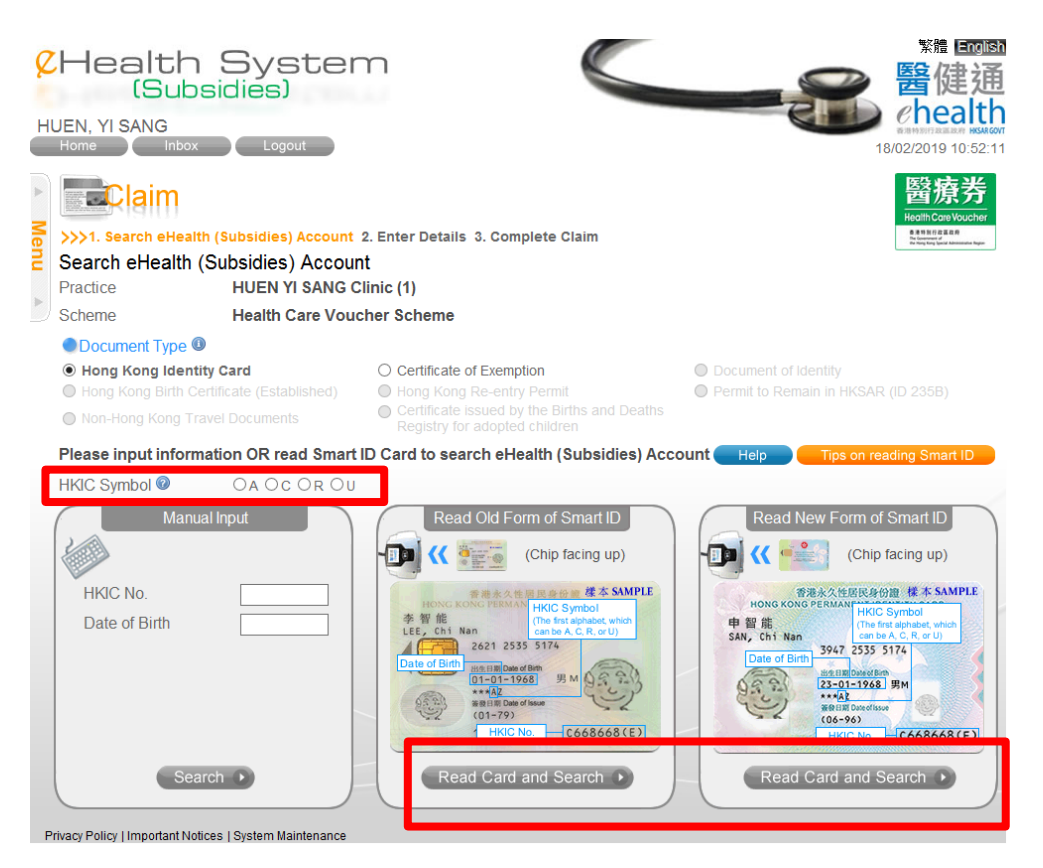

2. Click <Open>.

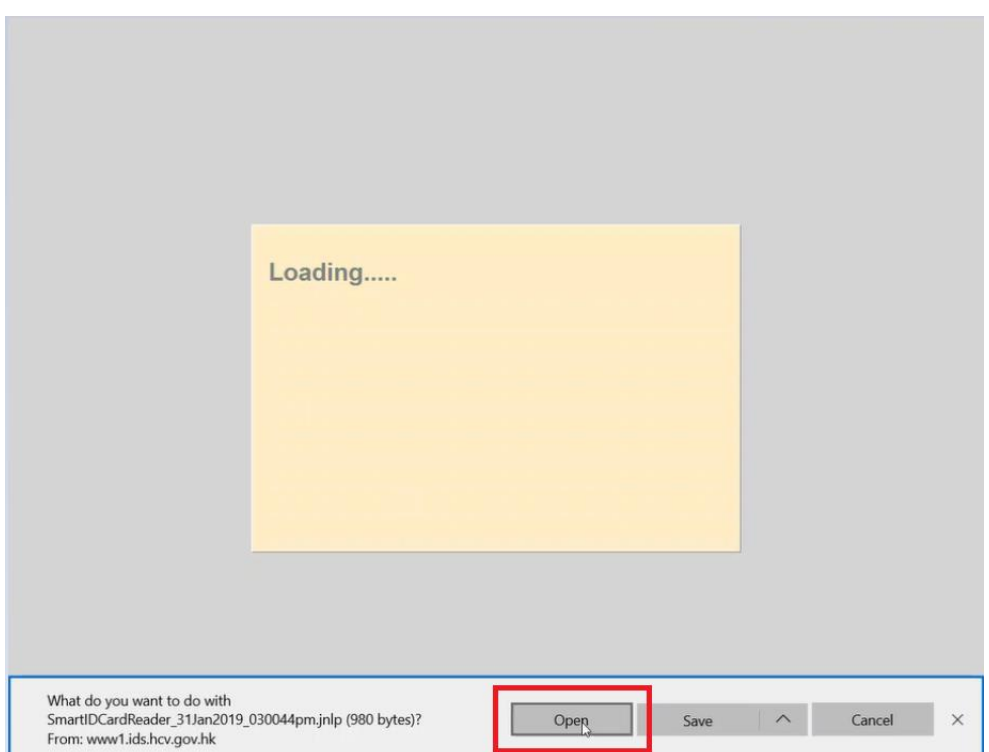

3. Wait until the splash screen dismisses (shown in first time only).

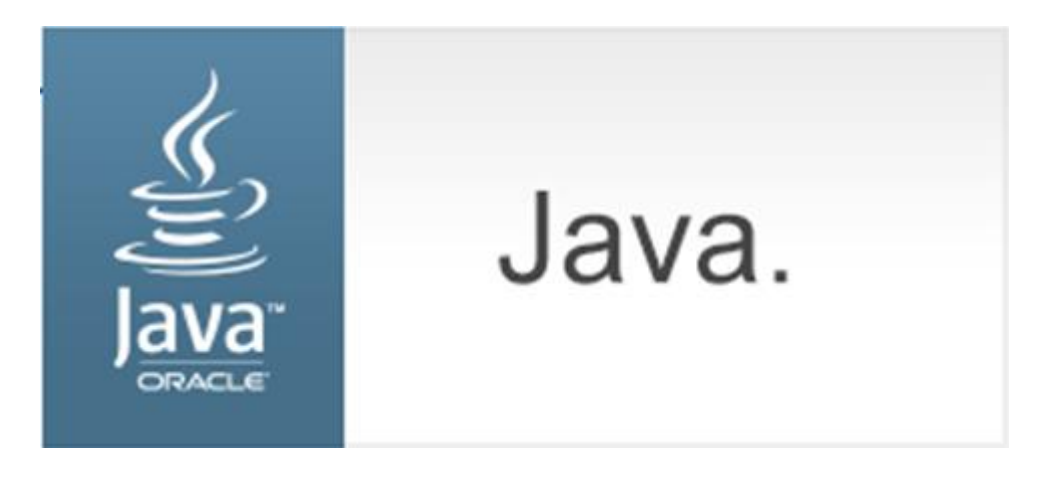

4. Check the "Do not show this again for apps from the publisher and location above" box and click <Run> (shown in first time only).

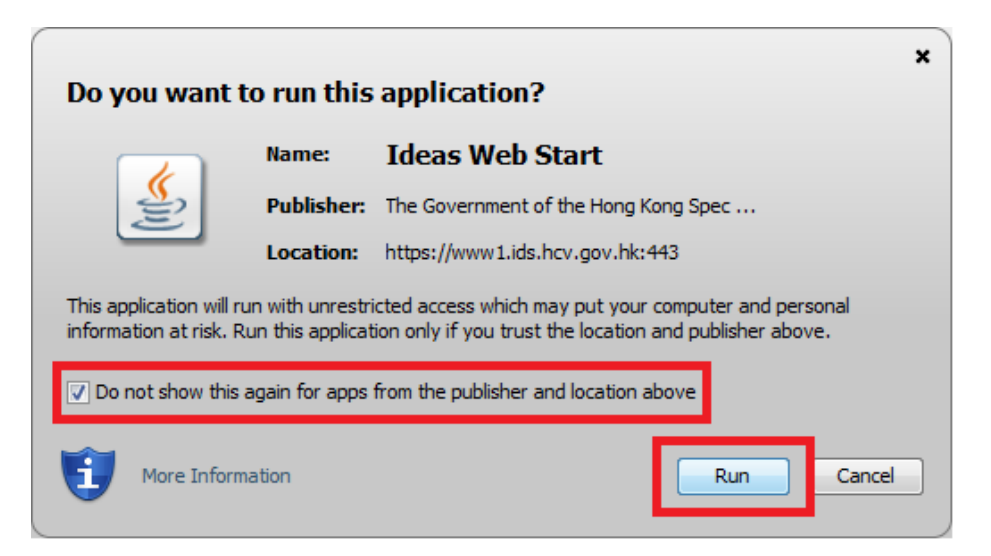

5. Click <Confirm>.

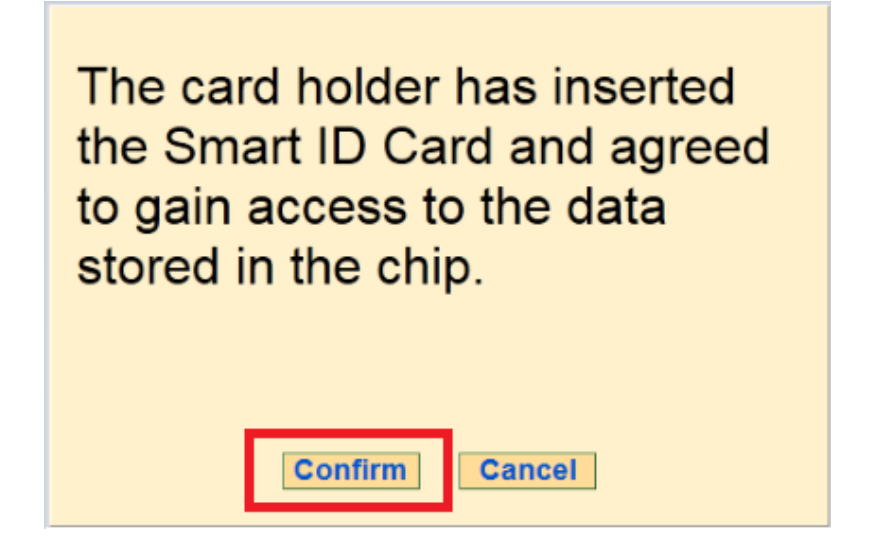

6. Remove the smart HKIC from smart identity card reader.

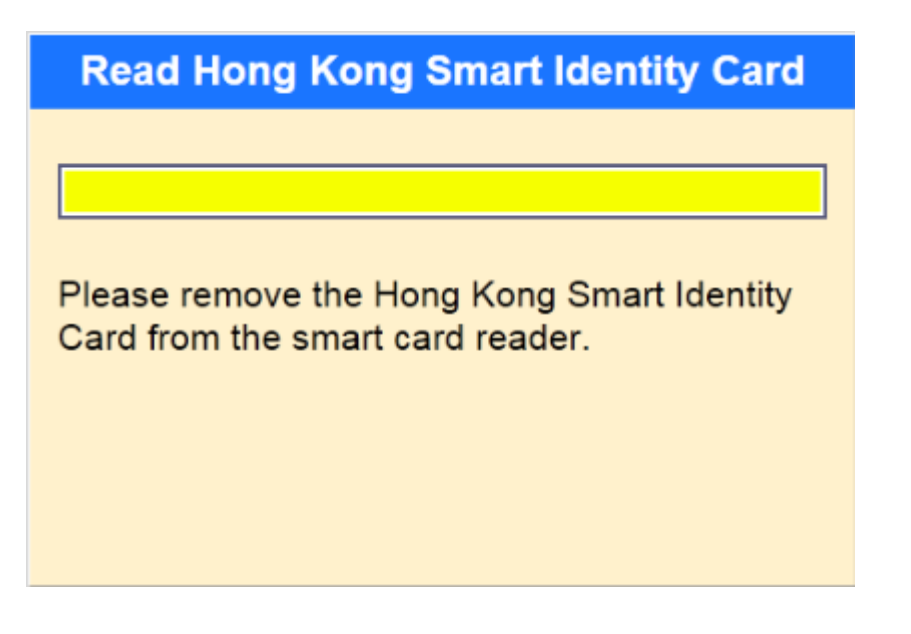

## **5. Apple Safari**

<span id="page-13-0"></span>1. Choose the HKIC symbol, and click <Read Card and Search> after a smart HKIC is inserted into smart identity card reader with **chip facing up**.

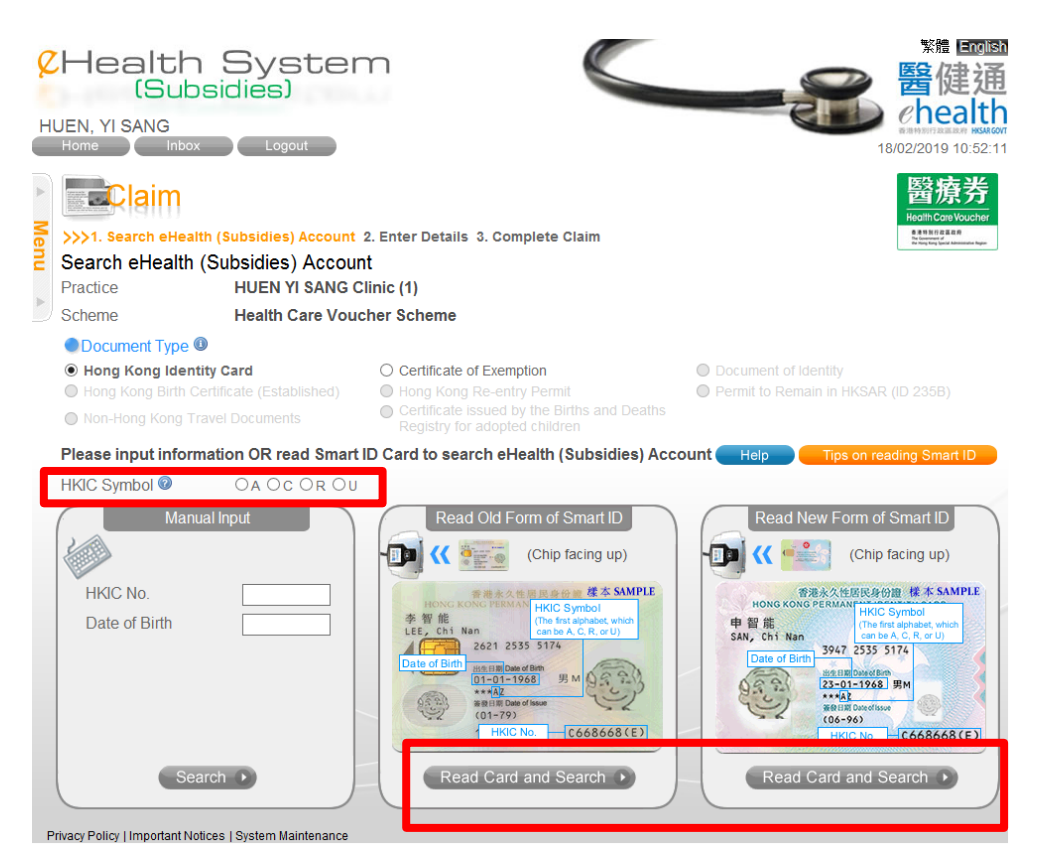

2. Click the download icon.

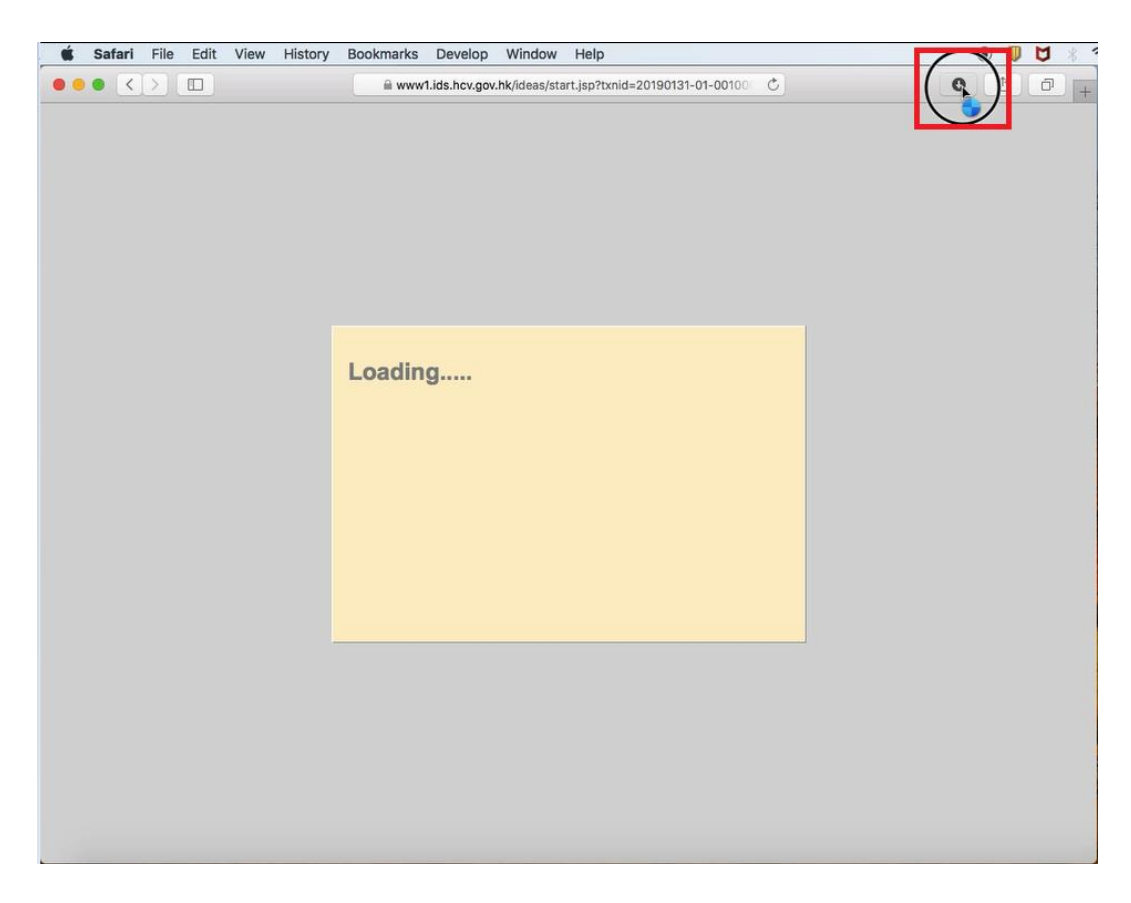

3. Right-click the JNLP file and select <Show in Finder>.

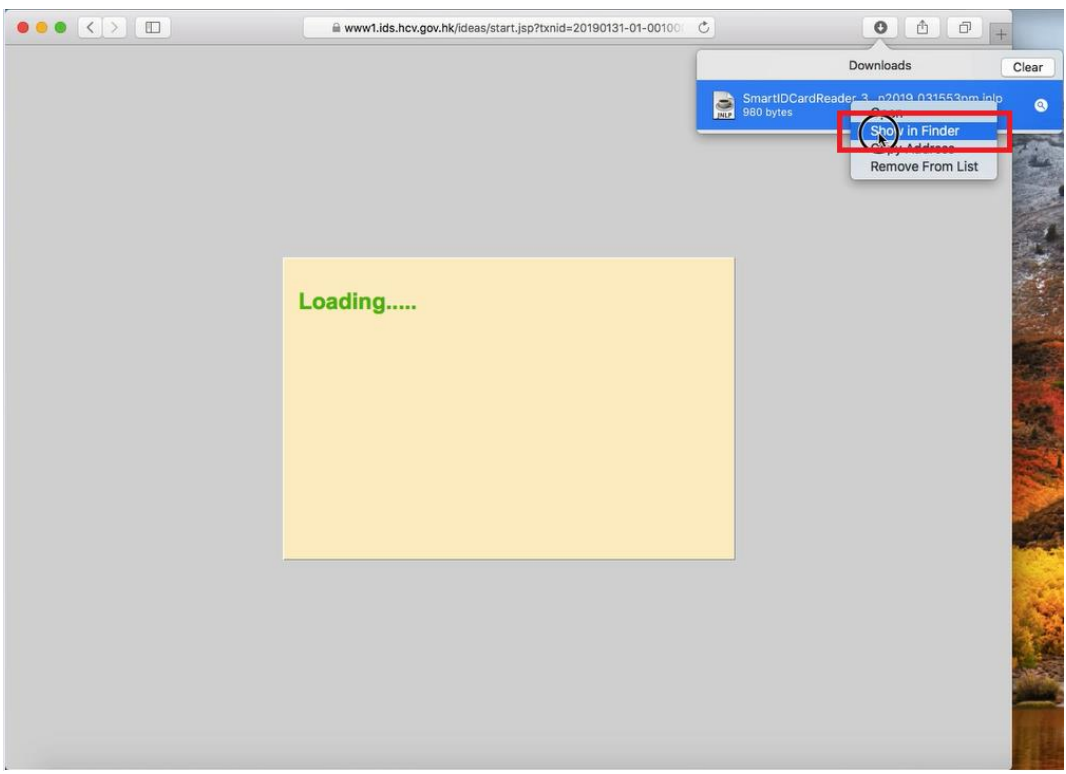

4. Right-click the JNLP file in Finder and select <Open>.

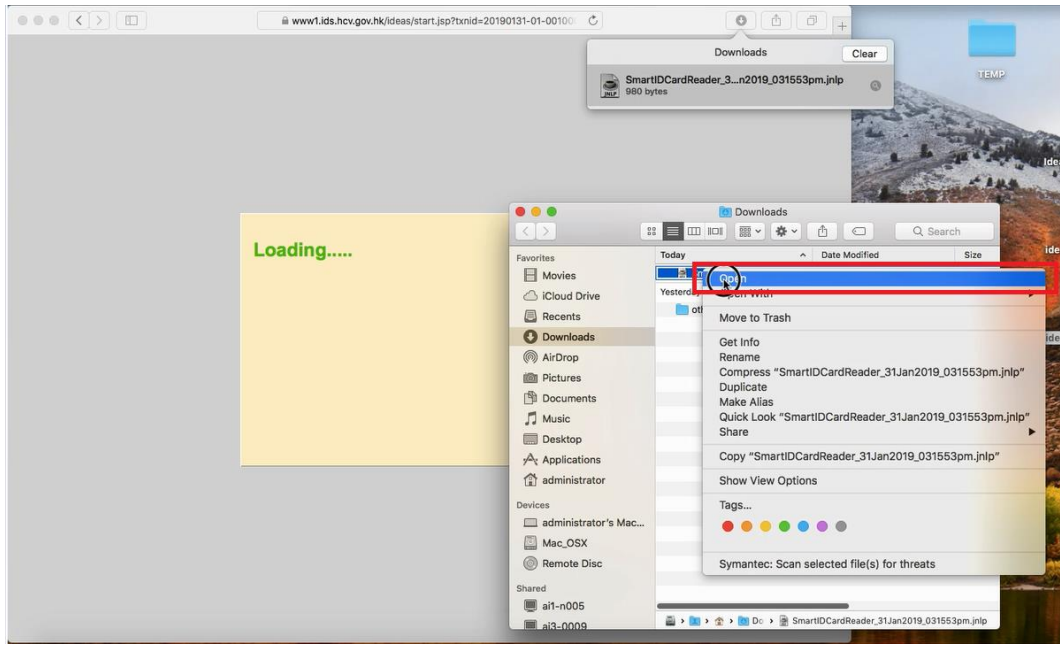

5. Click <Open>.

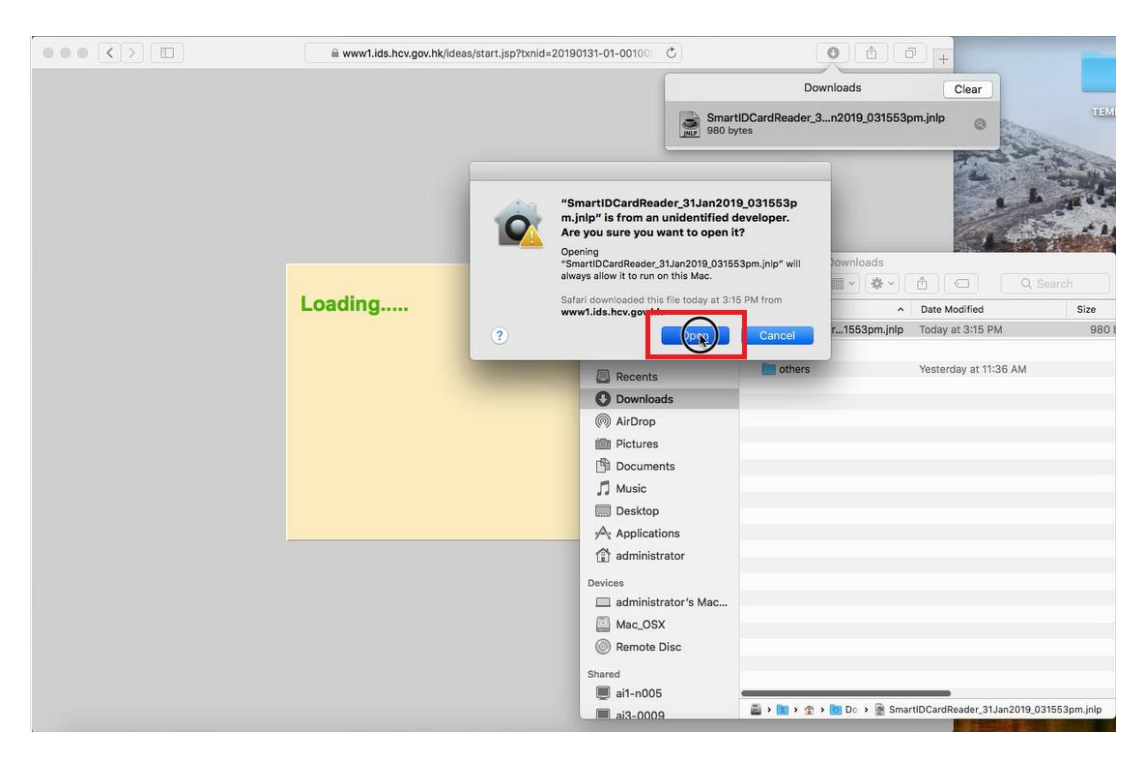

6. Wait until the splash screen dismisses (shown in first time only).

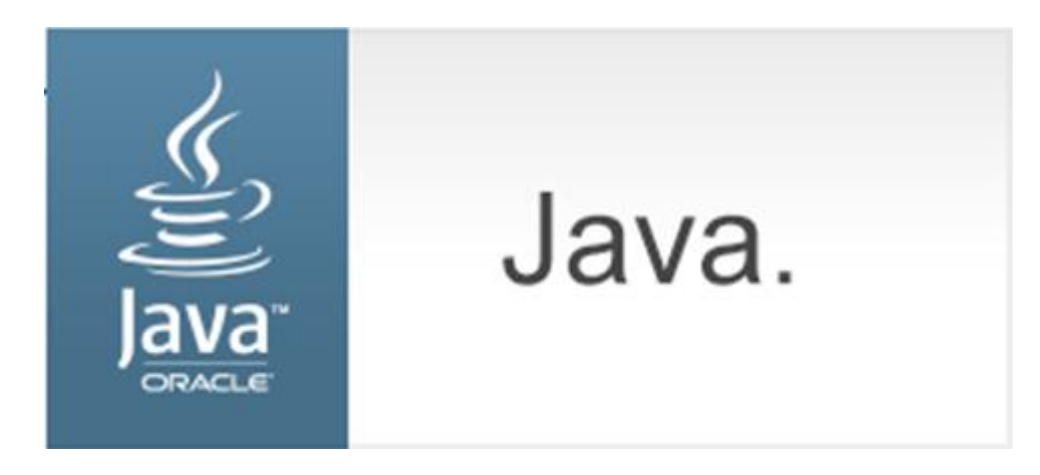

7. Check the "Do not show this again for apps from the publisher and location above" box and click <Run> (shown in first time only).

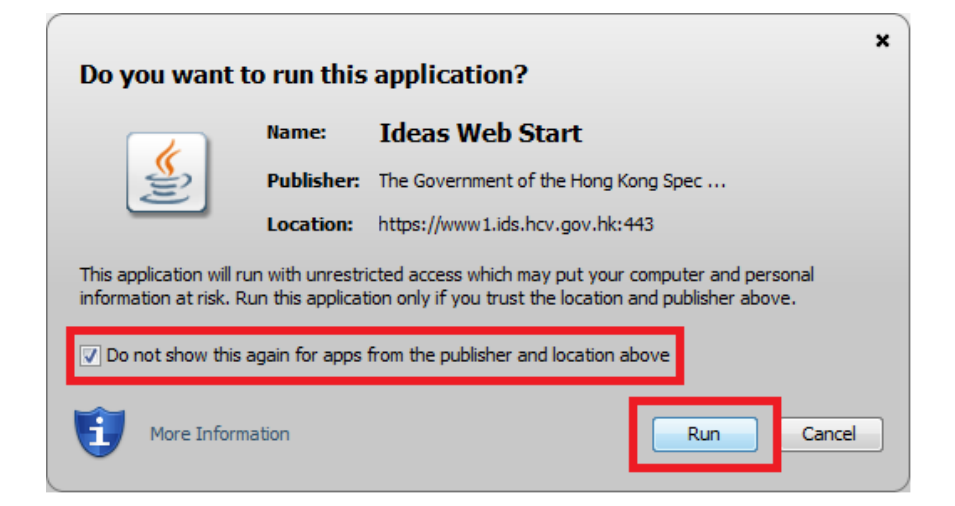

8. Click <Confirm>.

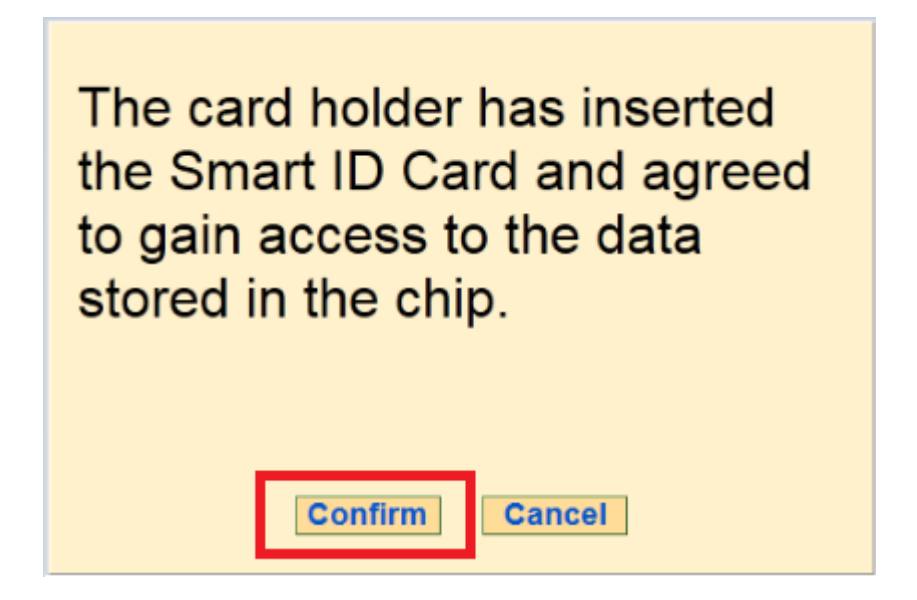

9. Remove the smart HKIC from smart identity card reader.

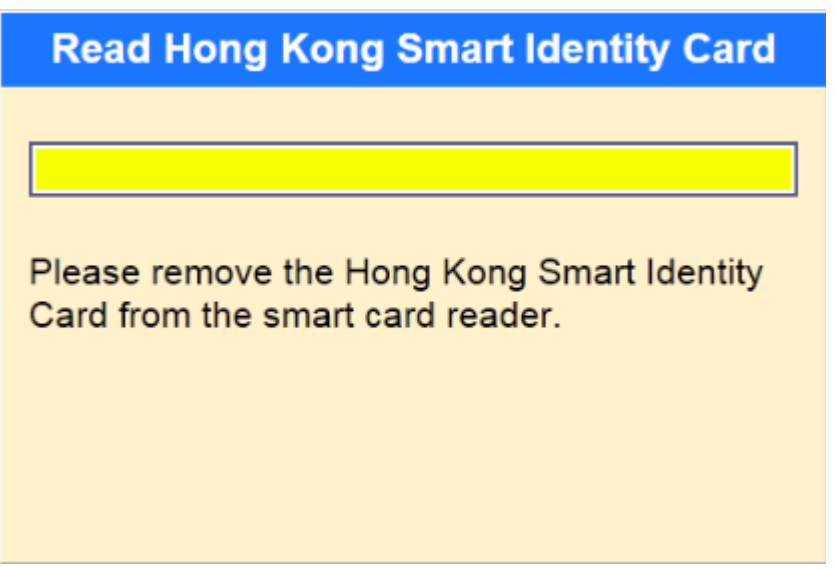